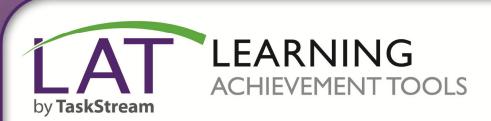

**Getting Started with QuickScore** 

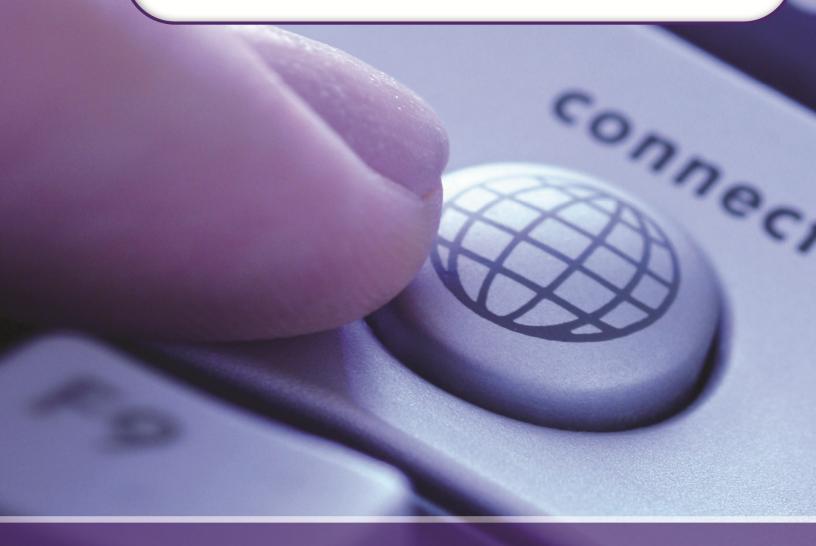

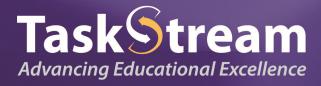

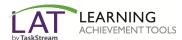

## **Find Your Program(s)**

- 1. To begin, go to www.taskstream.com.
- 2. Log into TaskStream with your assigned username and password.

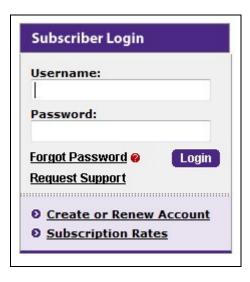

3. On the home page, click the name of the DRF Program in which you wish to complete evaluations.

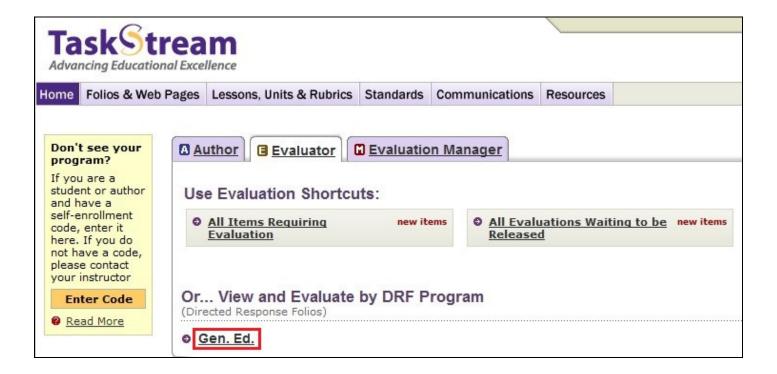

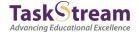

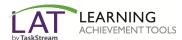

## **Access & Evaluate Work**

- 1. In the Evaluation area, to search for a particular author, type the first or last name in the appropriate field, and click **Search**.
- 2. (Optional) You can use the available filter options to view work for multiple authors.
- 3. After you make your selections, click **Continue**.

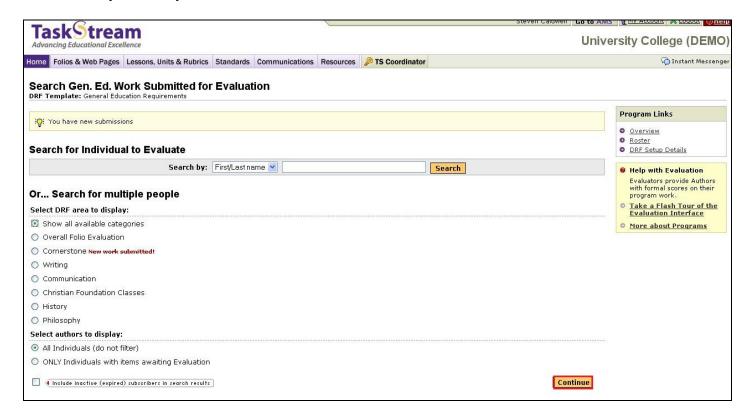

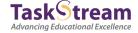

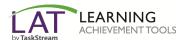

4. To use QuickScore to evaluate all the work that has been submitted, click QuickScore.

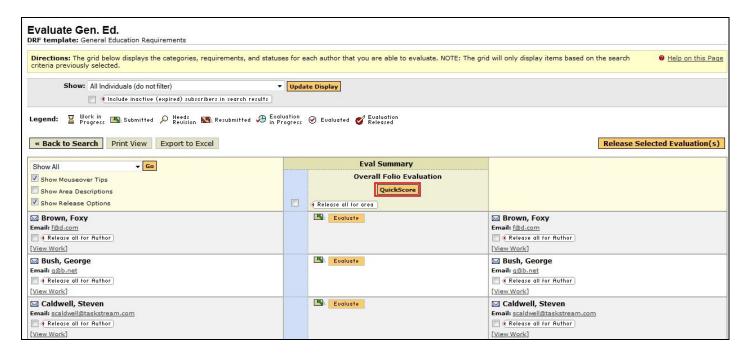

5. Select the number of authors you would like to evaluate and click **Continue**.

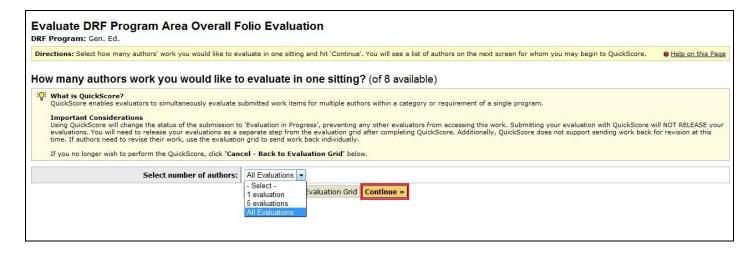

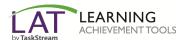

6. The Author List will display with options to enter a Meets or Does not Meet for each Author.

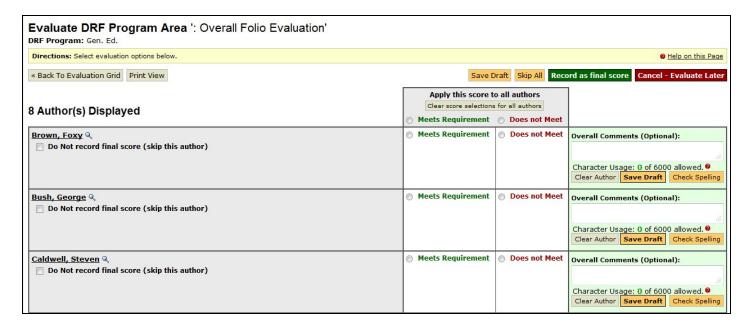

7. To view the Author's work, click on their name. The View Author Work window will open.

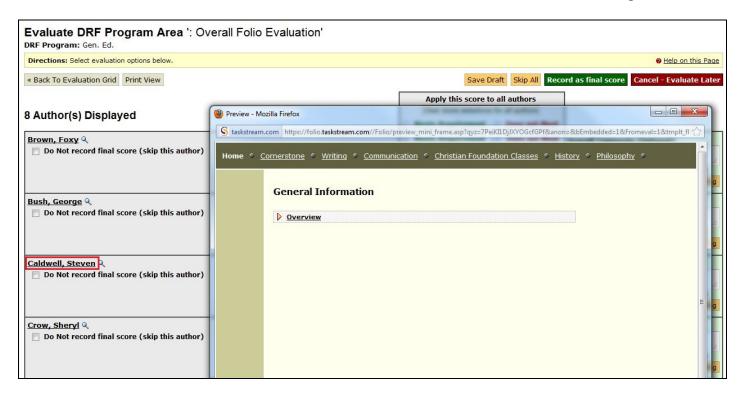

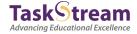

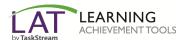

8. Once you have completed the evaluations, click **Record as final score**.

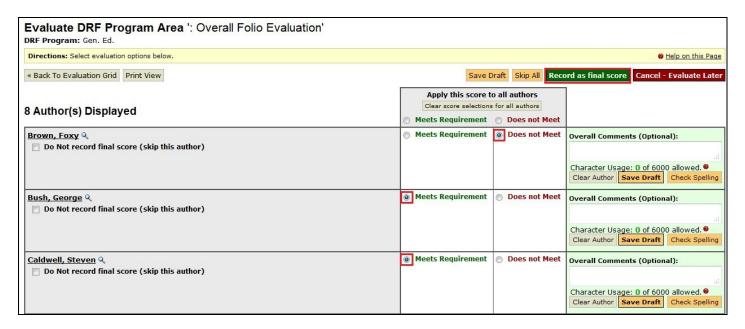

9. The next screen will display the QuickScore Evaluation Summary, allowing you to continue scoring if all evaluators have not been chosen.

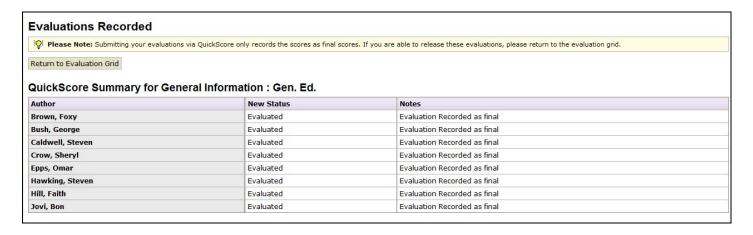

If you need to <u>Send work back to an Author</u>, <u>Release an evaluation (score) to an Author</u>, or <u>Attach a file to an Evaluation</u>, you must go to the appropriate areas in TaskStream to accomplish those tasks.

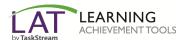

10. Click Back to Evaluation Grid to return to the Evaluation Grid.

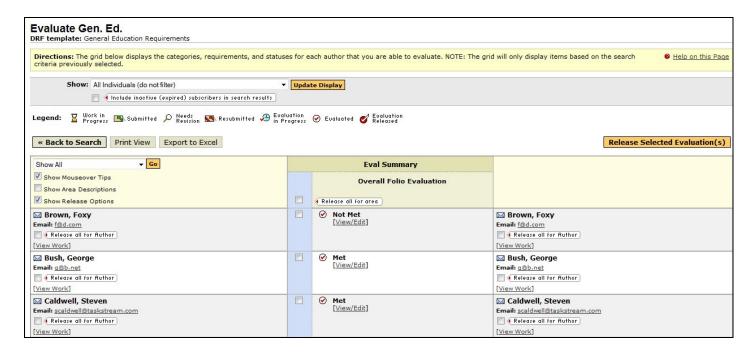

11. To release the evaluations to the authors, click the checkbox next to their scores and click **Release Selected Evaluation(s).** 

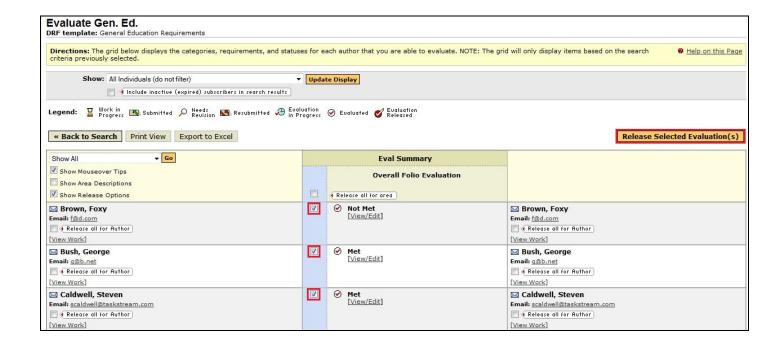

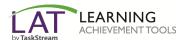

12. Confirm the releases by clicking Release Items.

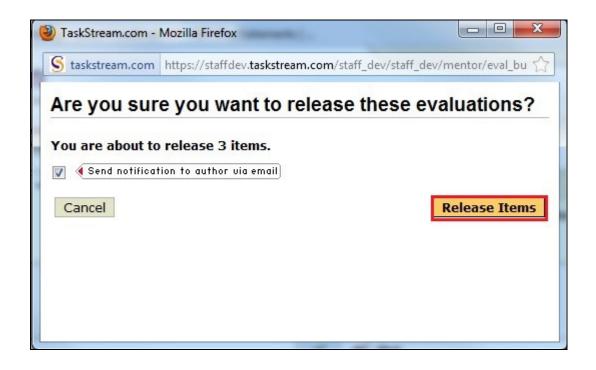

The resulting screen will look like this:

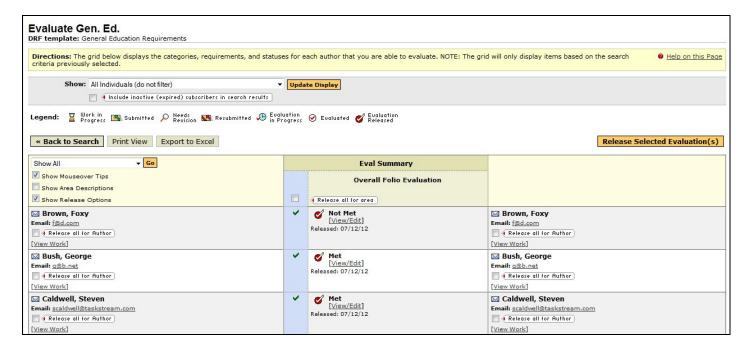

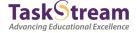